## **Descrizione della sequenza di installazione del certificato**

La connessione all'applicativo delle Aree di Servizio deve essere effettuata solo dopo aver installato il certificato digitale di connessione protetta che rende sicuro lo scambio dei dati tra il vostro PC ed il server.

Alla fine dell'istallazione del certificato, effettuando il collegamento al sito, si potrà notare che viene utilizzato il protocollo di connessione *https* anziché *http*.

La presenza della dicitura *https* nella riga degli indirizzi del vostro browser (e l'immagine di un lucchetto  $\Box$  nella parte bassa dello schermo) ci segnalerà di aver stabilito una connessione protetta.

I passaggi che portano a scaricare il certificato sono semplici, ma, se doveste avere qualche incertezza, prima di procedere all'installazione potete farvi un'idea delle finestre di dialogo che vi verranno proposte visionando la sequenza di immagini di seguito riportata.

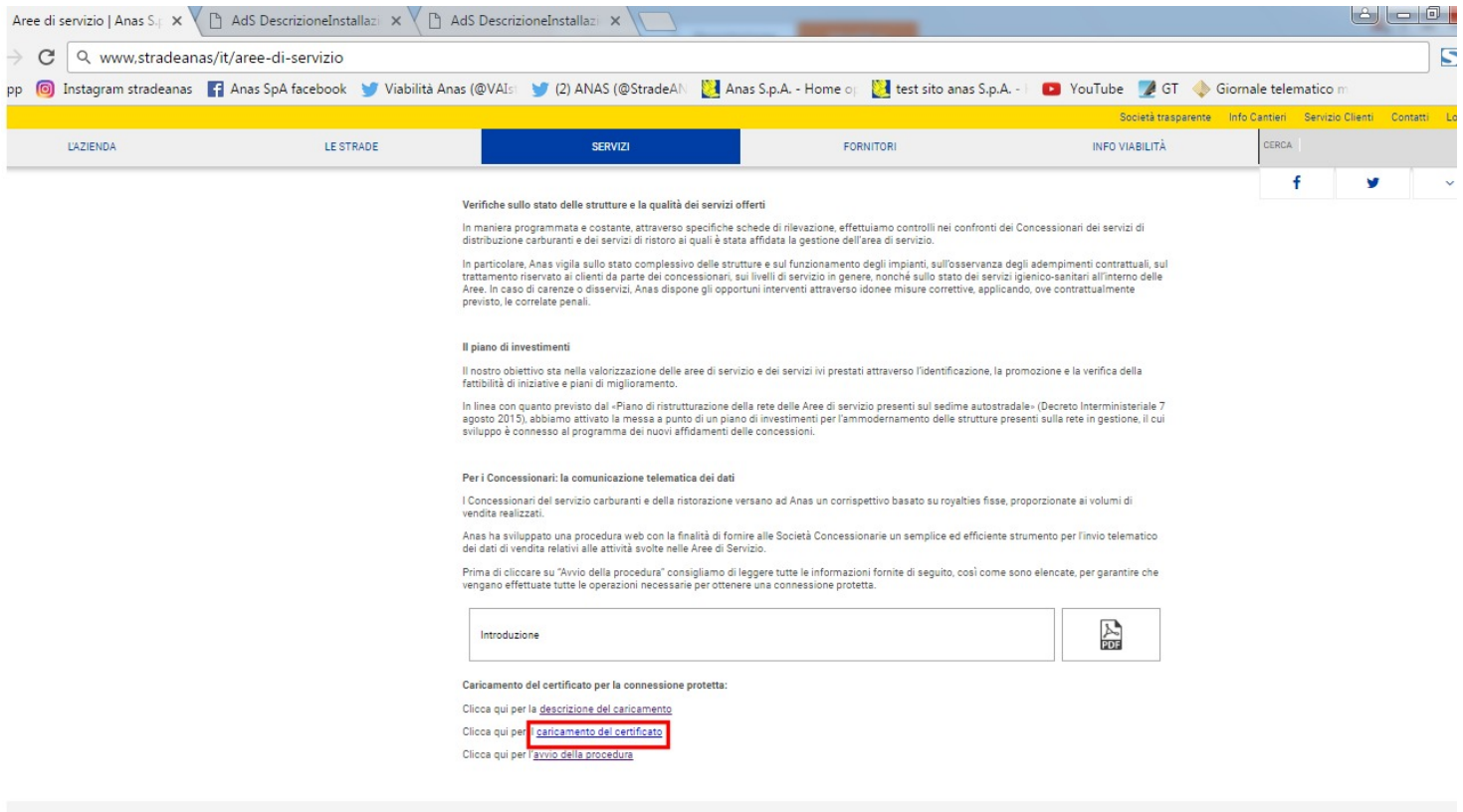

Cliccare su: CARICAMENTO DEL CERTIFICATO

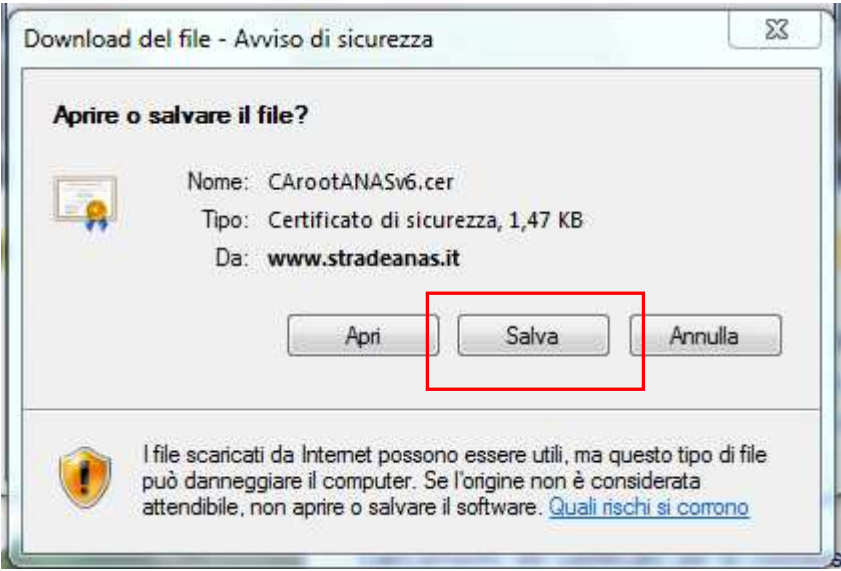

SALVARE il certificato sul proprio Computer

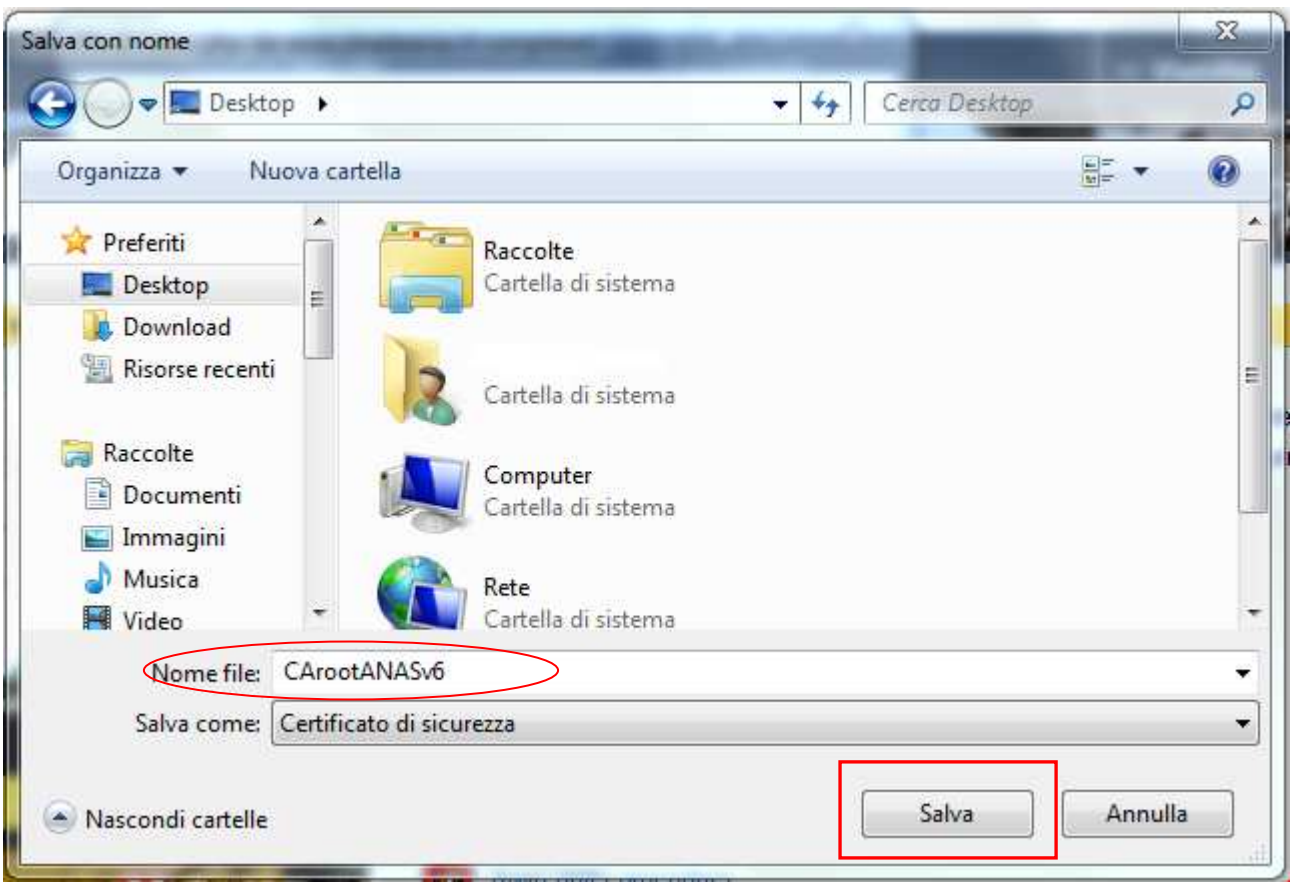

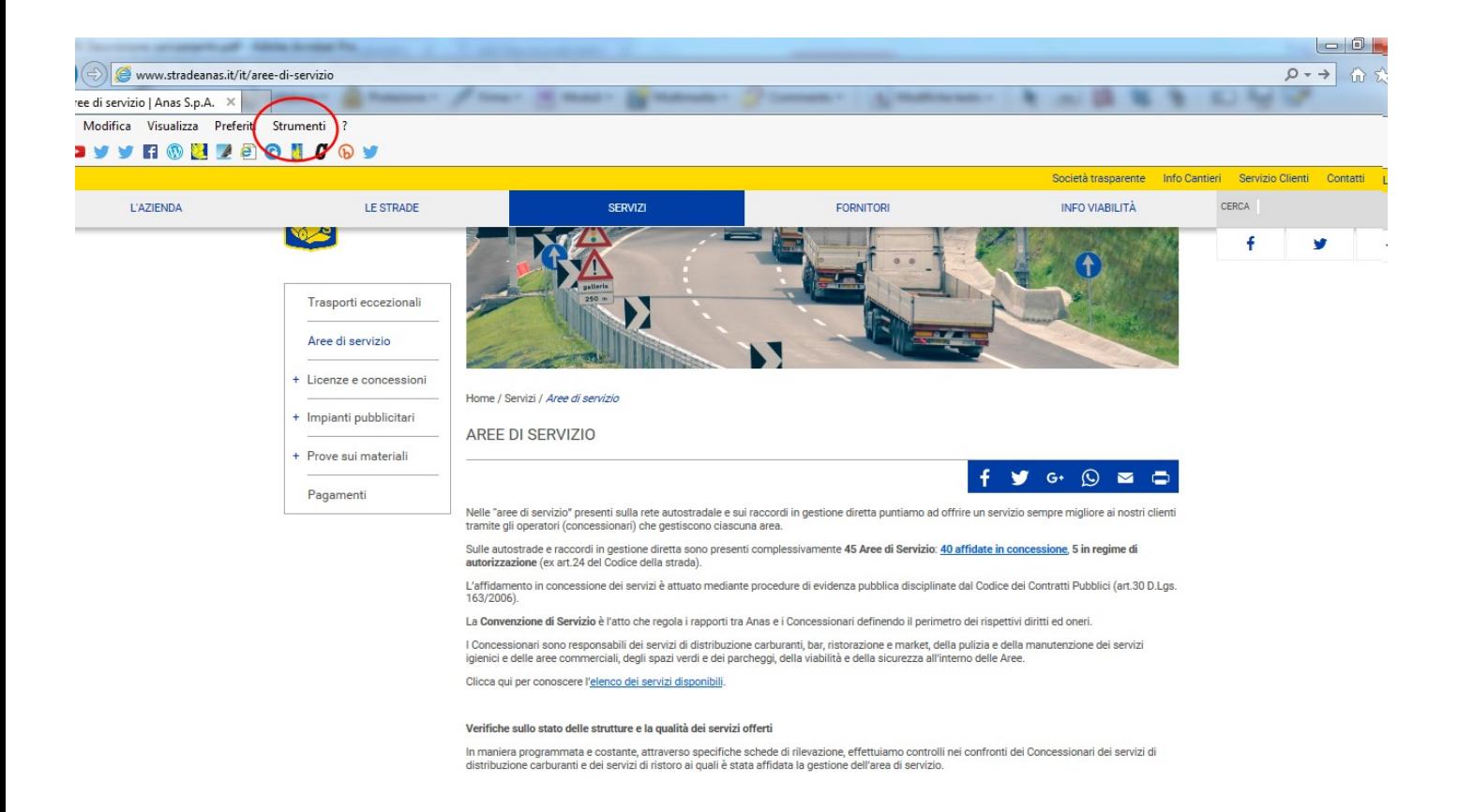

Selezionare la voce di menu STRUMENTI e cliccare su OPZIONI INTERNET ...

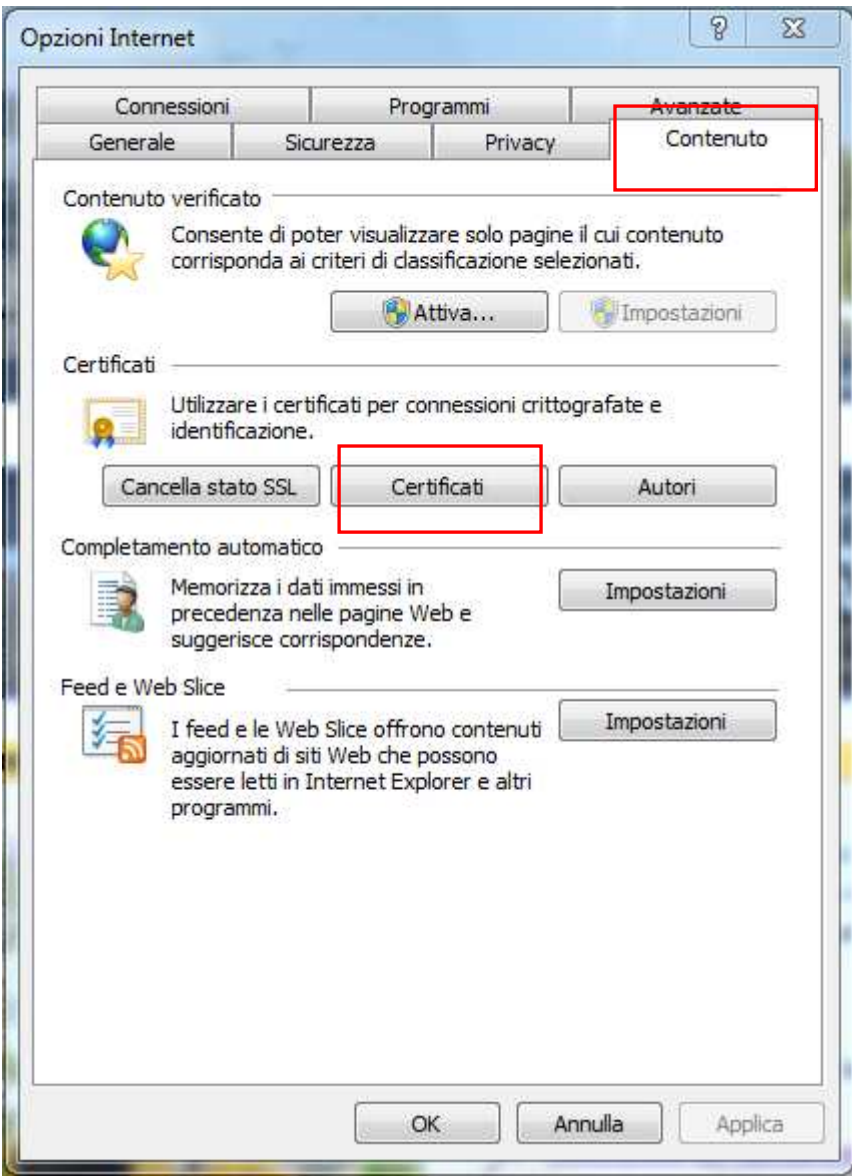

Visualizzare la scheda CONTENUTO e cliccare sul pulsante CERTIFICATI...

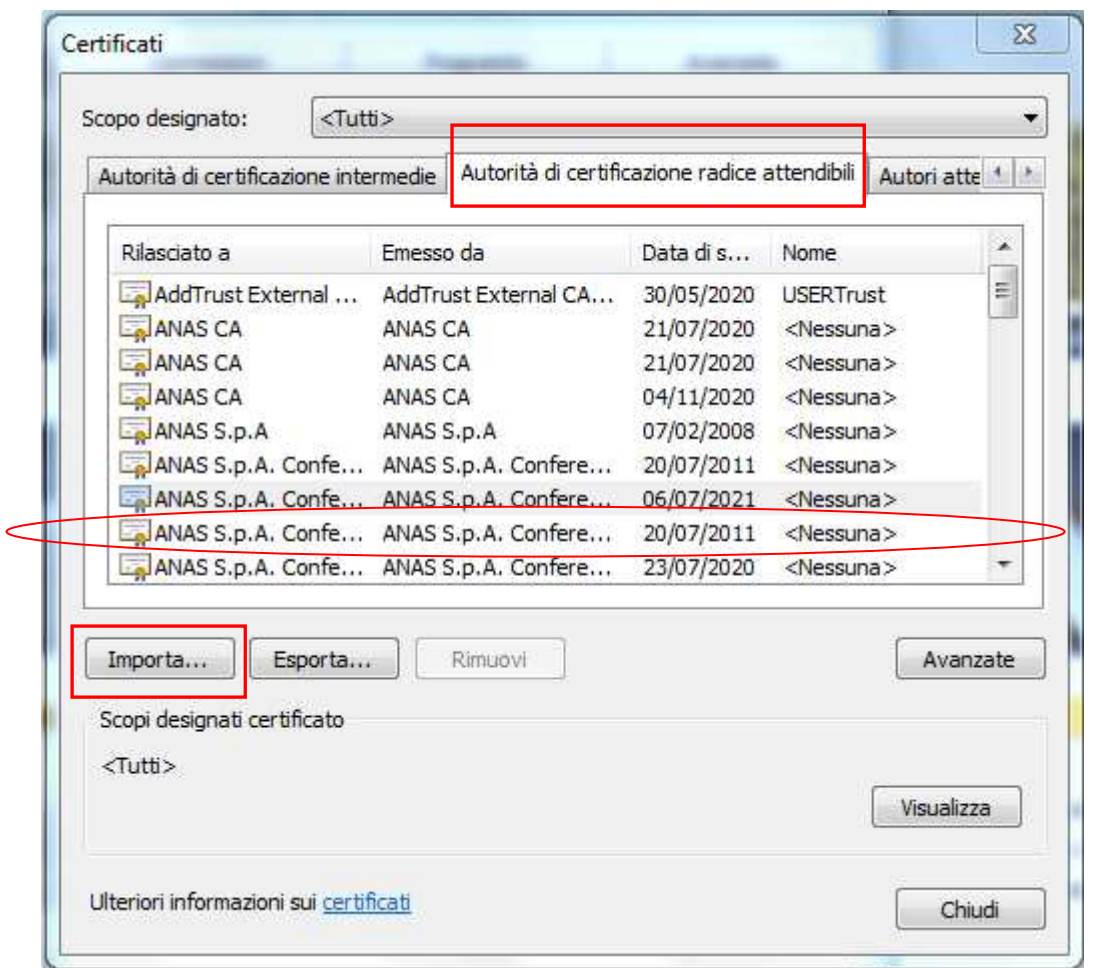

Visualizzare la scheda AUTORITA' DI CERTIFICAZIONE FONTI ATTENDIBILI o AUTORITA' DI CERTIFICAZIONE RADICI ATTENDIBILI. Troverete presente il certificato in scadenza, riconoscibile dalla data di scadenza 20/07/2011.

Per caricare il certificato precedentemente salvato cliccare su IMPORTA…

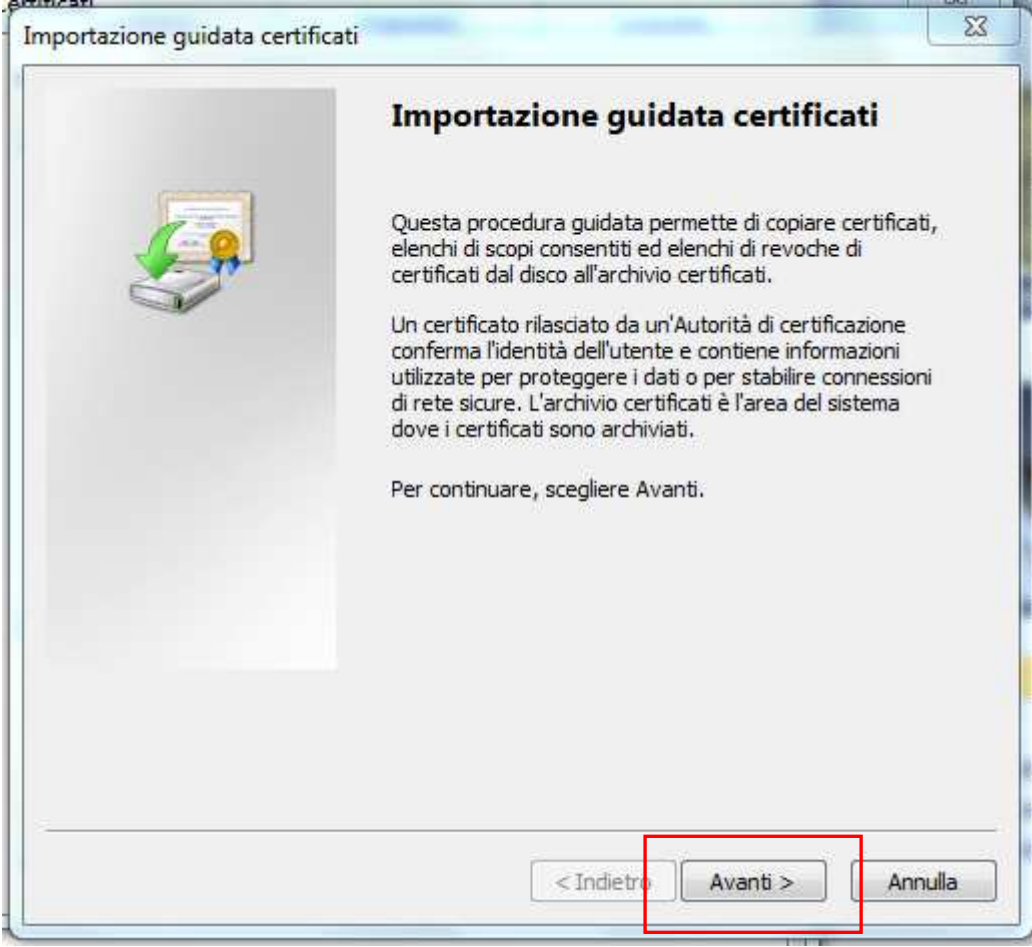

**Cliccare AVANTI** 

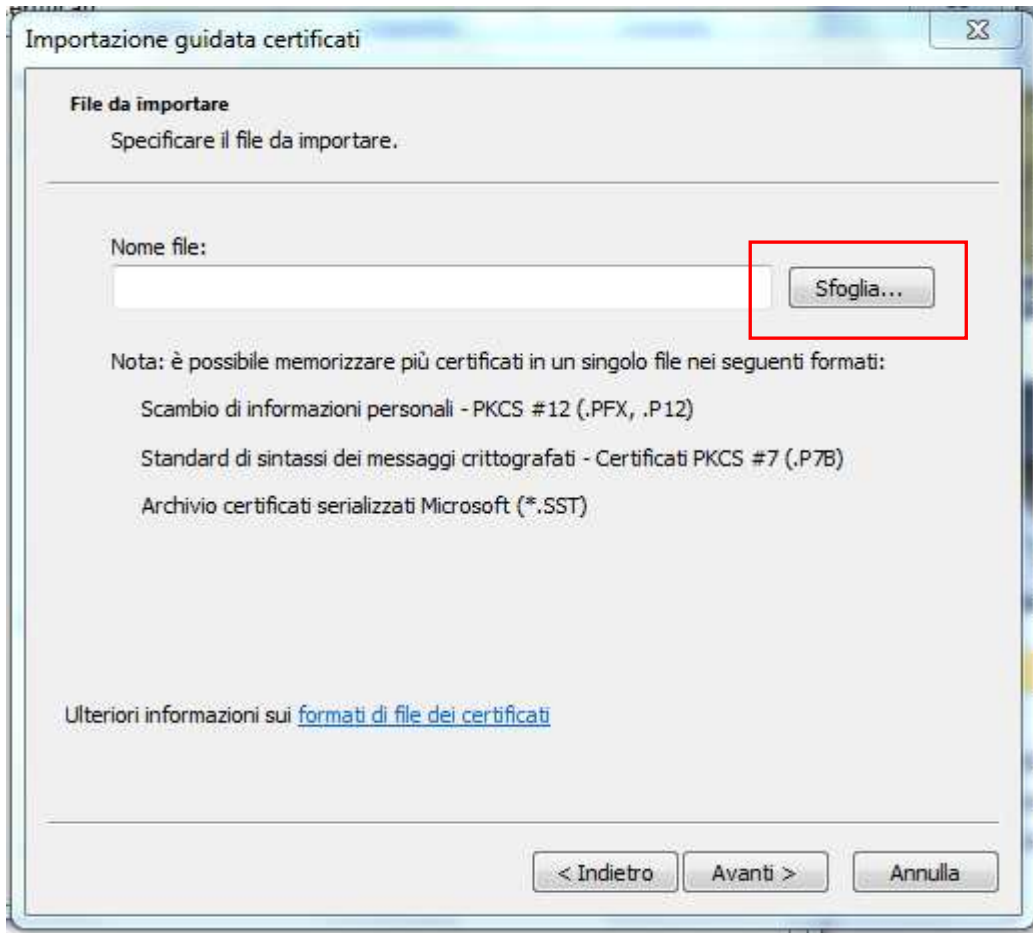

Cliccare SFOGLIA e selezionare file CArootANASv6.cer

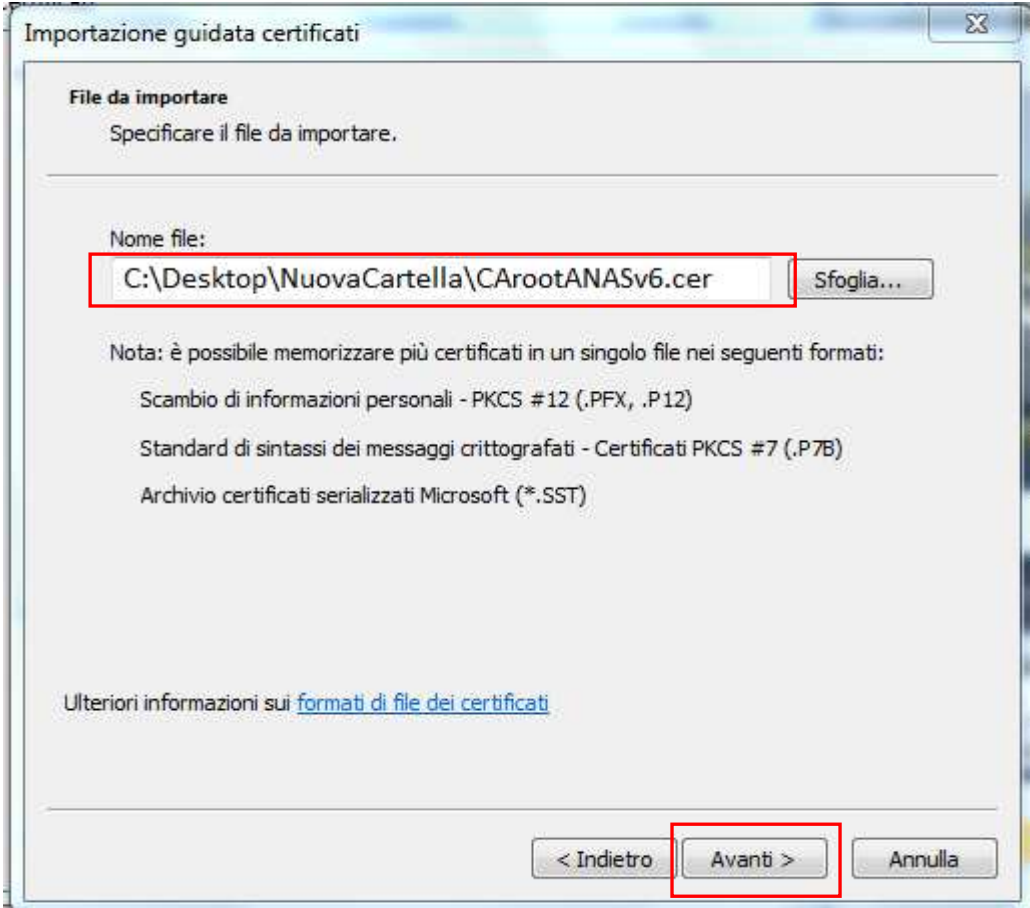

Cliccare AVANTI

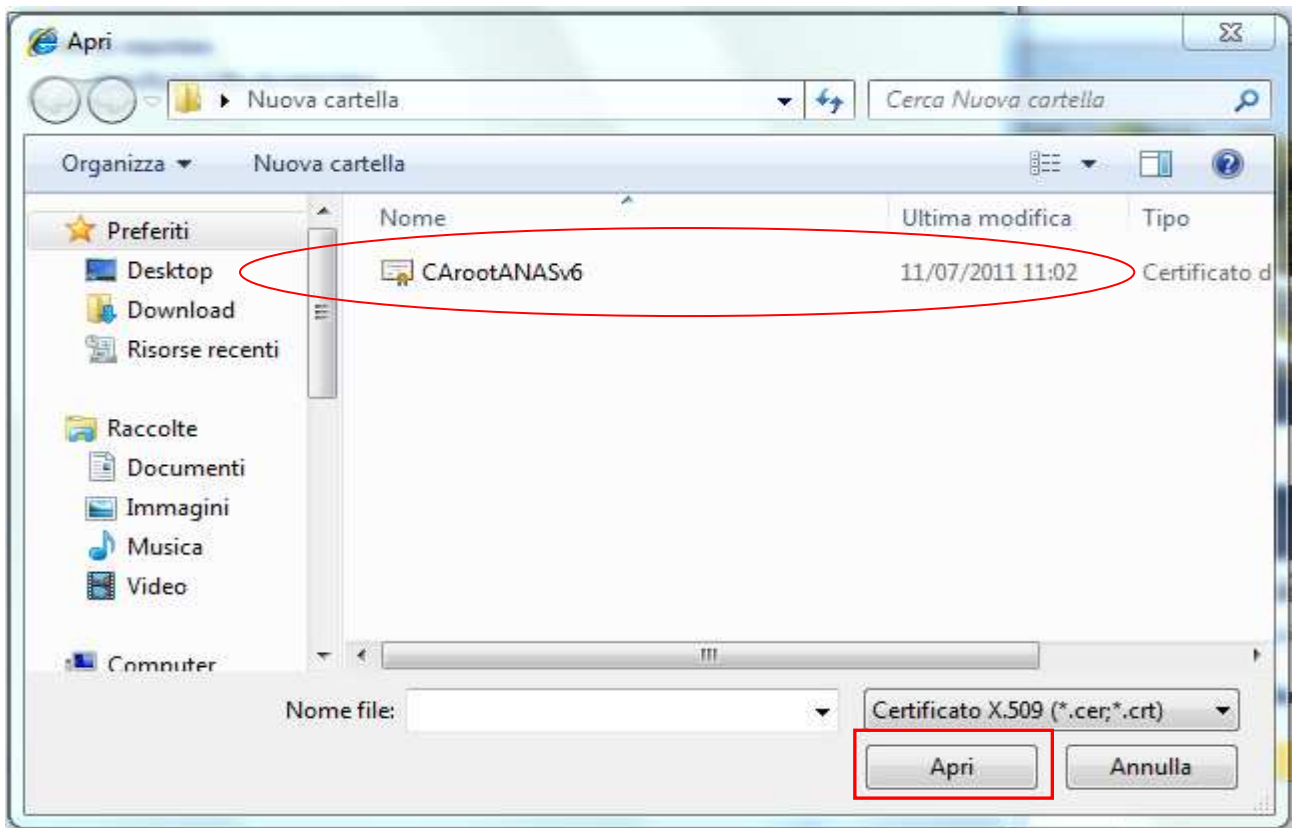

Selezionare il nuovo certificato precedentemente scaricato e cliccare APRI

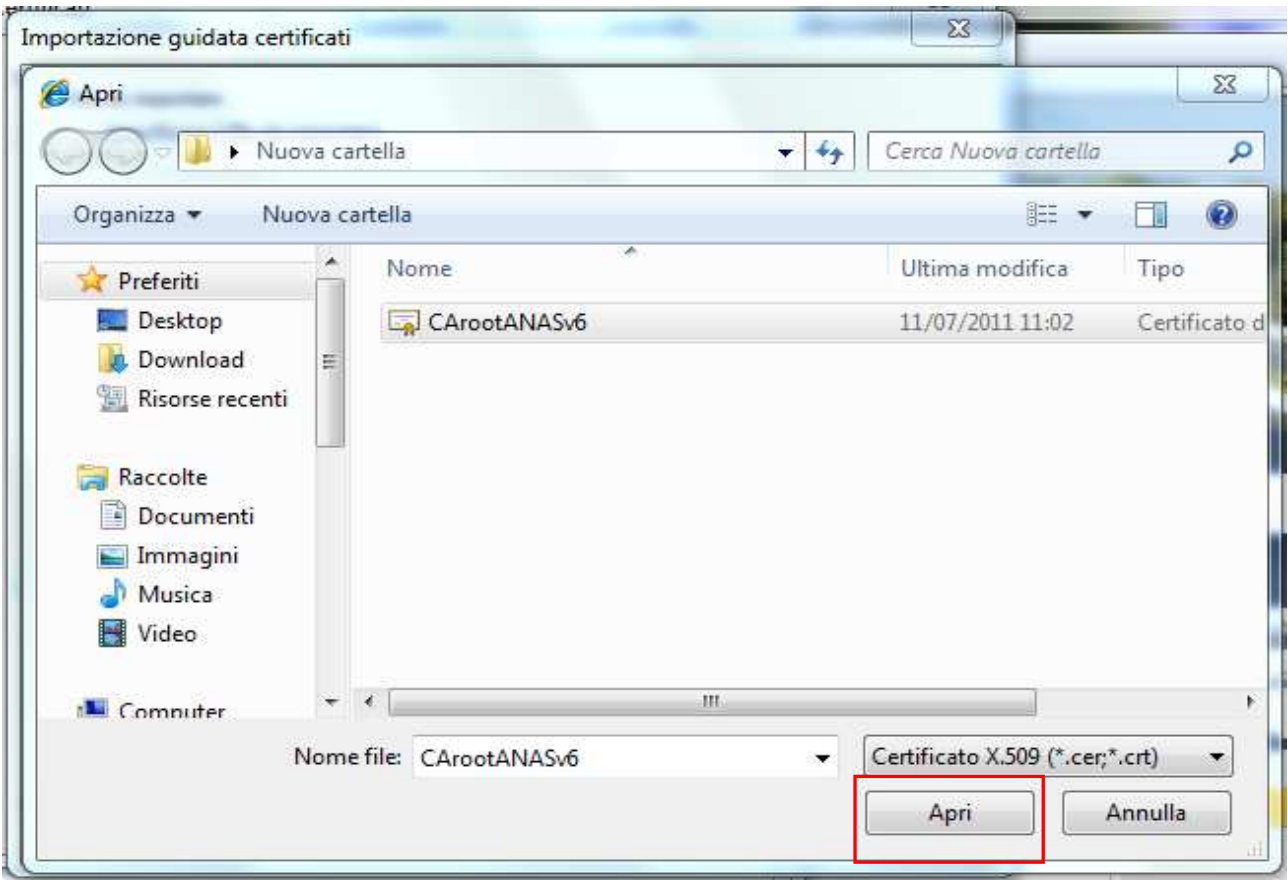

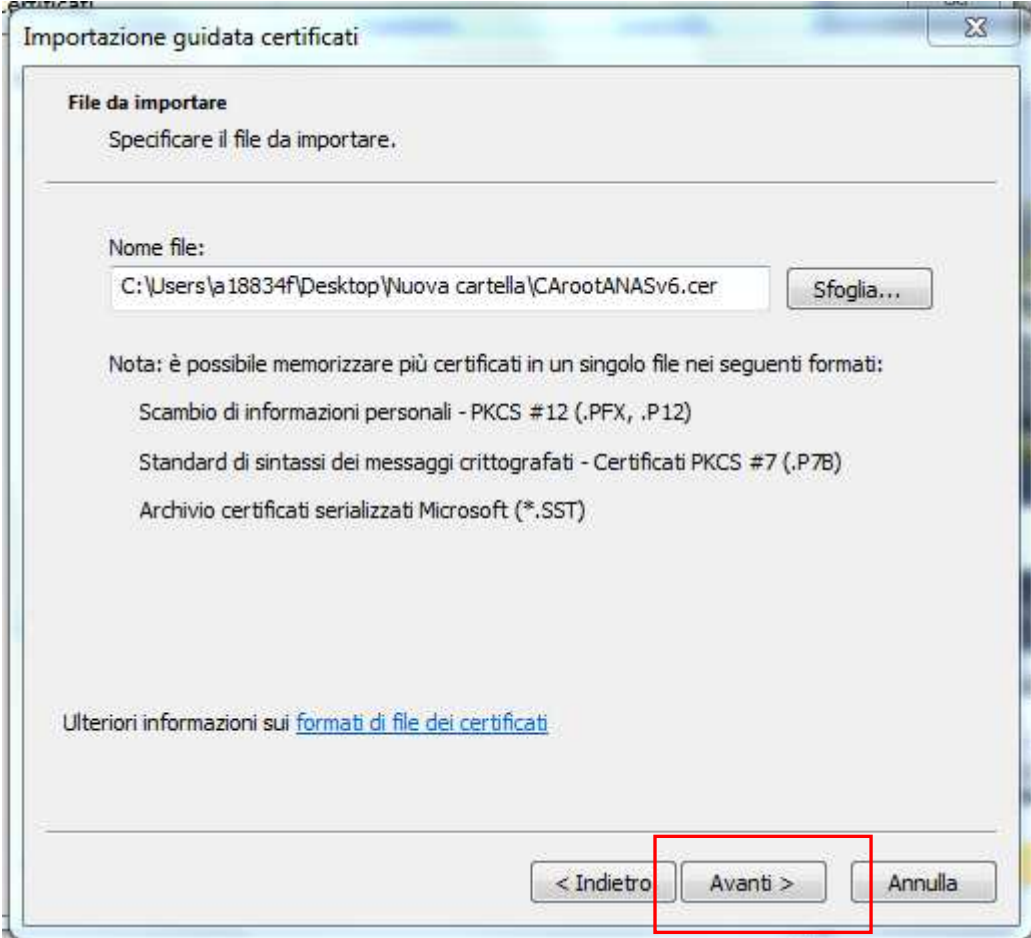

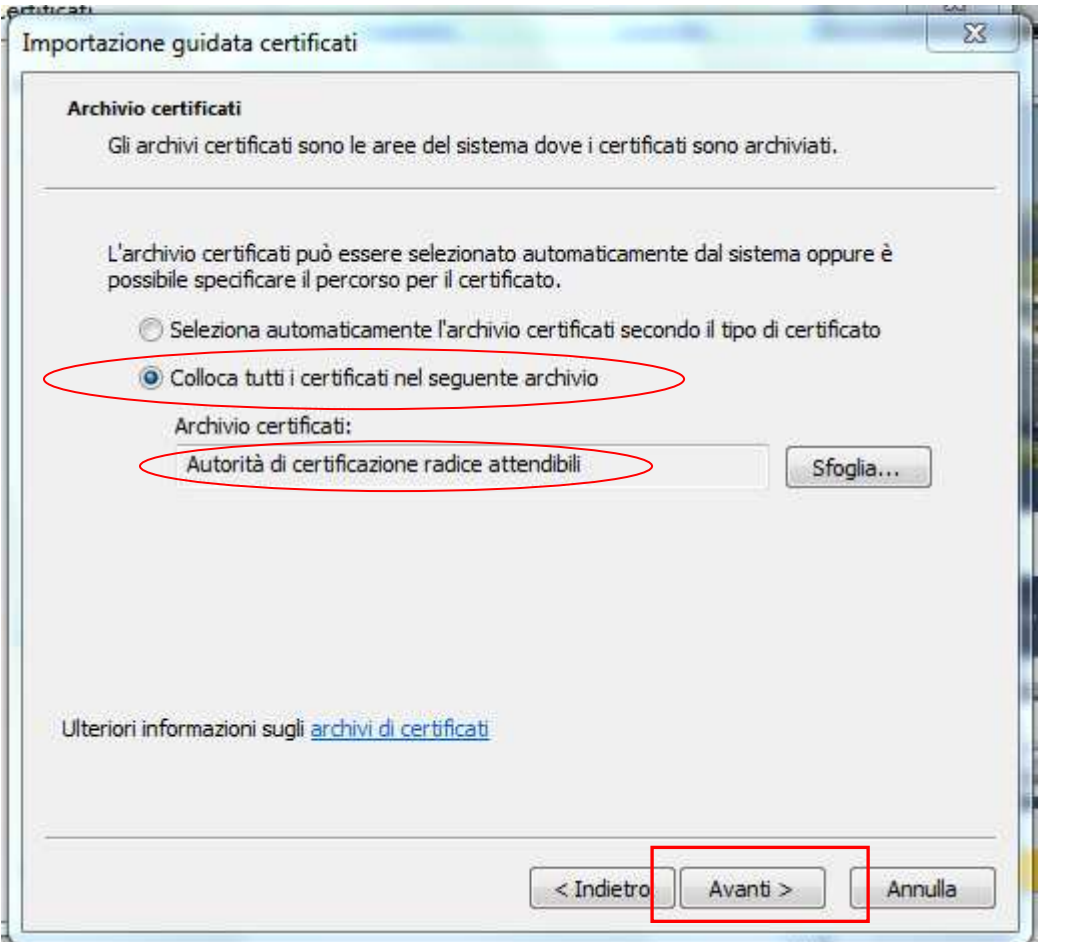

Scegliere col tasto SFOGLIA l'archivio certificati "AUTORITA" ............ ATTENDIBILI" e cliccare su AVANTI

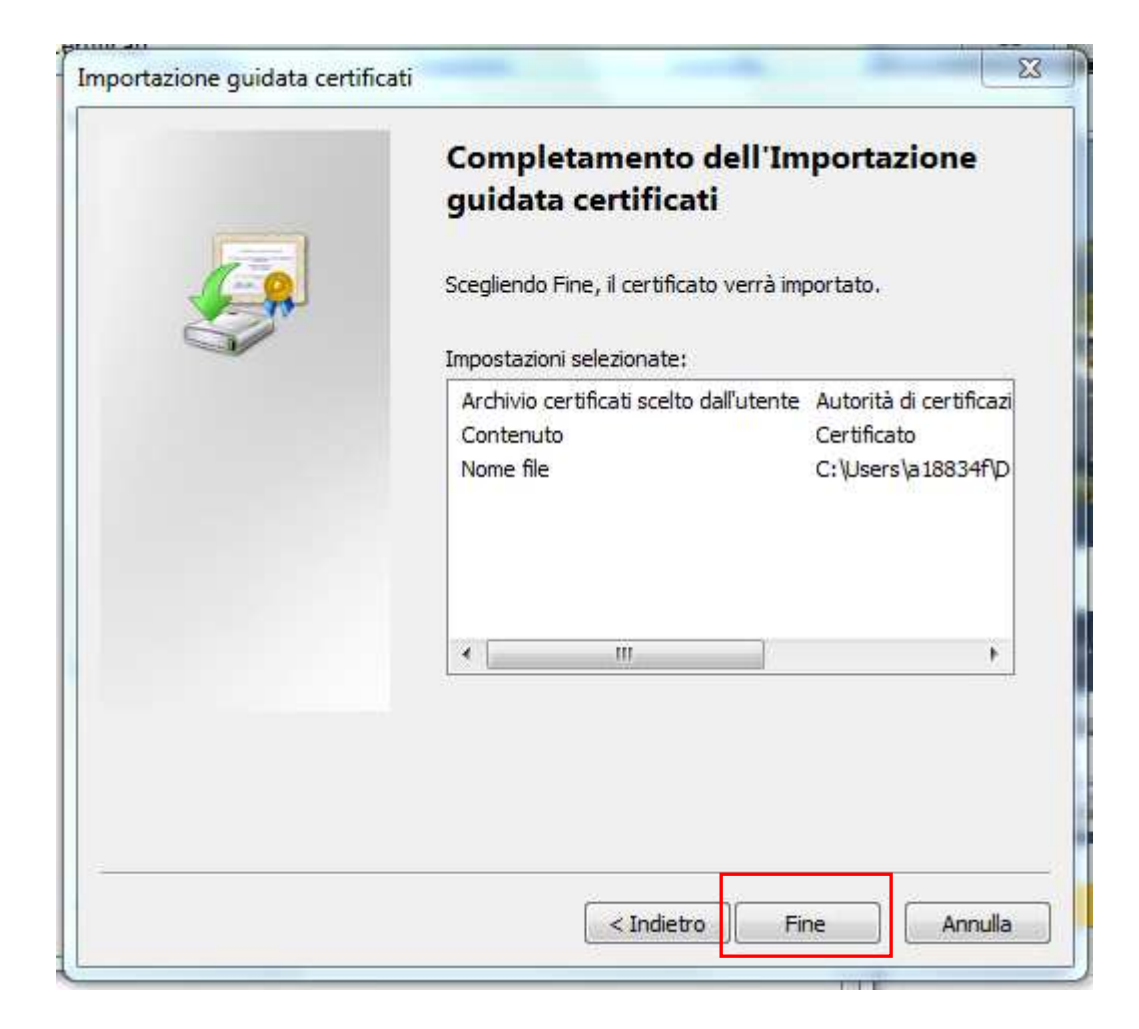

## **Cliccare FINE** Importazione quidata certificati  $\vert x \vert$ i Importazione completata. ÖΚ  $\overline{ok}$